## **6. CONVERSÃO DE ARQUIVOS TEXTOS PARA PDF NO ZAMZAR**

## **6.1 Organizando o texto:**

- Formatar o texto adequadamente, verificando as normas da ABNT;

- salvar o arquivo no formato .**doc** ficando atento se o nome do arquivo não contém nenhum caractere especial ou se tem espaços entre as palavras.

## **6.2 Acesso ao zamzar**

## **- Menu Aplicativos** > **Internet > Buscador >**

- Na barra de endereços digitar: **[www.zamzar.com](http://www.zamzar.com/) (ilustração 36)**

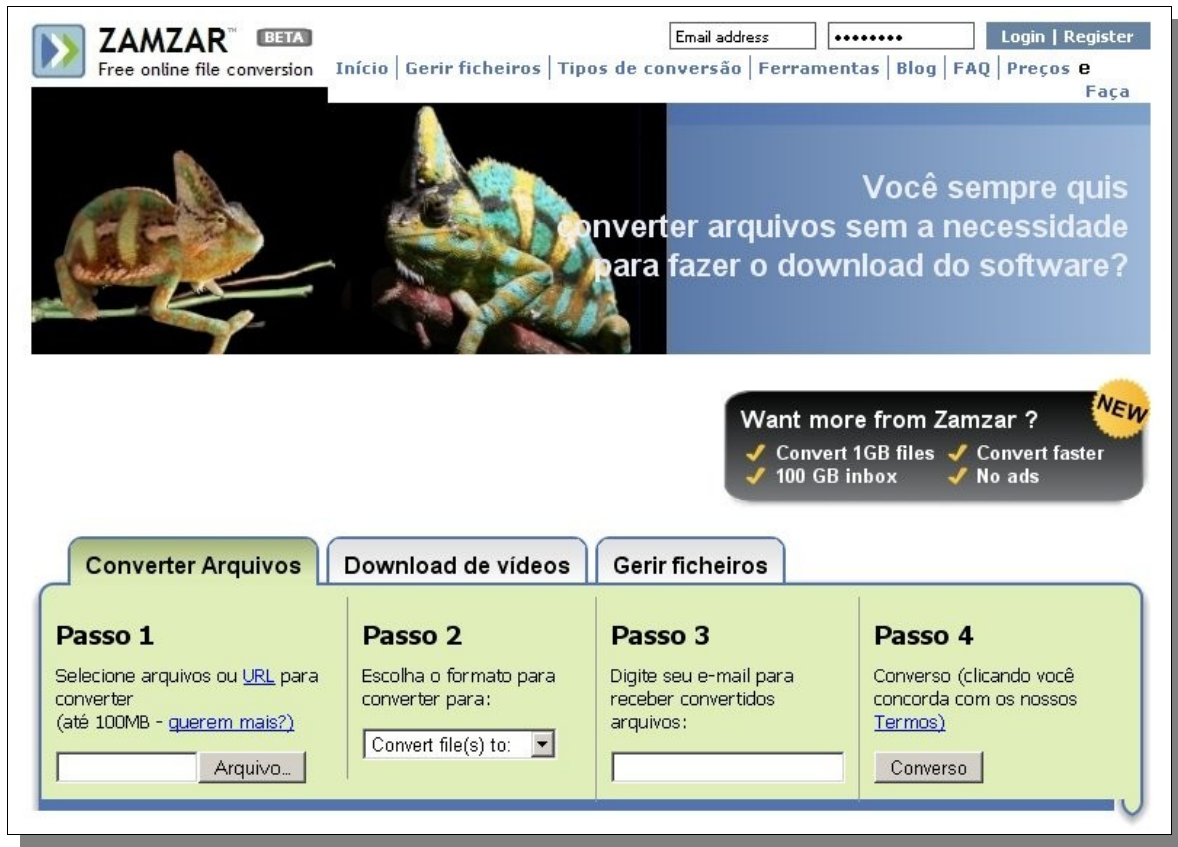

*Ilustração 1: Página inicial do Zamzar*

–

**Passo 1**- clicar em arquivo para anexar o texto que será transformado em pdf.

**Passo 2:** clicar em **Convert file(s) to:** Escolher a opção **pdf**; **(ilustração 37, página 24)**

**Passo 3:** digitar seu endereço de-mail. Lembre-se de que o arquivo convertido será enviado para o seu e-mail.

**Passo 4** clicar no botão **Convert** - Confira seu e-mail - Clicar no botão **OK.** Observe que um pouco abaixo na página aparece um retângulo que aos poucos vai sendo preenchido por uma cor azul, espere completar → o arquivo irá convertido para seu e-mail. **(ilustração 38, página 24)**

| <b>Converter Arquivos</b>                                                            | Download de vídeos                                                                                                    |
|--------------------------------------------------------------------------------------|----------------------------------------------------------------------------------------------------|
| Passo 1                                                                              | Passo 2                                                                                                    |
| Selecione arquivos ou URL para<br>converter<br>(até 100MB - guerem mais?)<br>Arquivo | Escolha o formato para<br>converter para:<br>pdf<br>Convert file(s) to:<br>doc<br>html<br>mp3<br>pdf<br>png<br>ps<br>txt |
| <b>Files to convert:</b><br>Remove File<br>netiqueta email.odt                       |                                                                                                    |

*Ilustração 2: Passo 2*

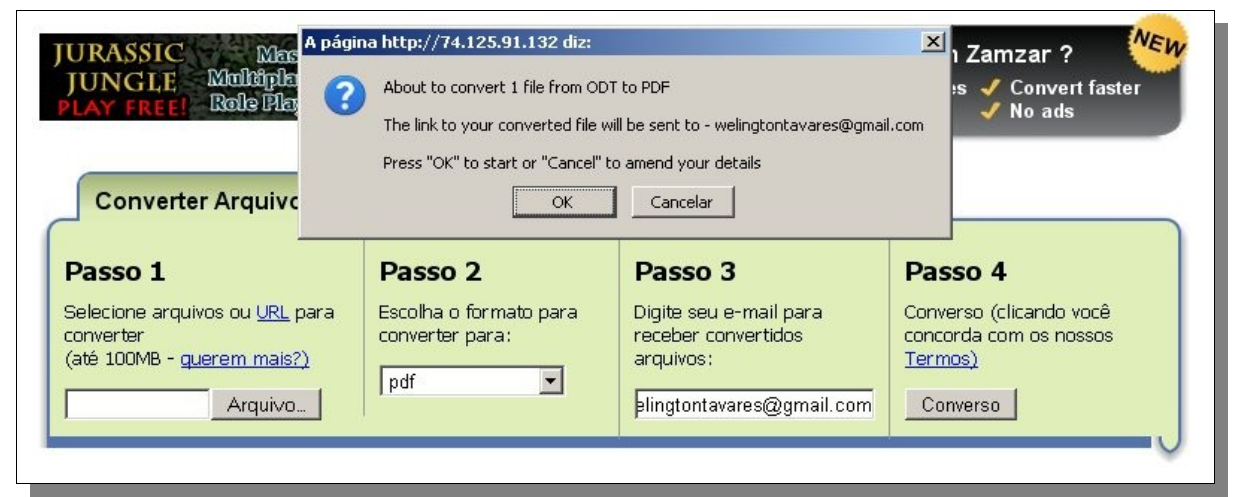

*Ilustração 3: Passo 3*

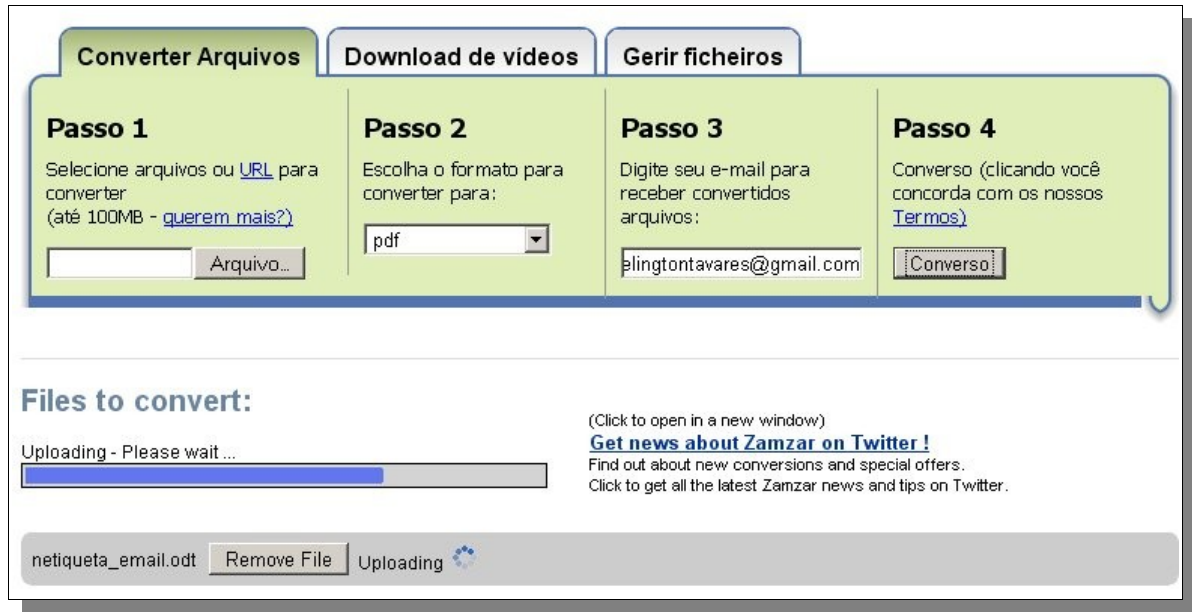

*Ilustração 4: Passo 4*

- Acessar o e-mail pessoal, clicar na mensagem **Zamzar Conversions;**

- clique no link maior, em azu **(ilustração 40)**l. Depois é só clicar no retângulo verde, no canto inferior direito **Download Now (ilustração 41);** 

- na janela que se abre, clicar em **Salvar como** e escolha entre seu computador ou pen drive;

– escolha a pasta, e clique em salvar.

–

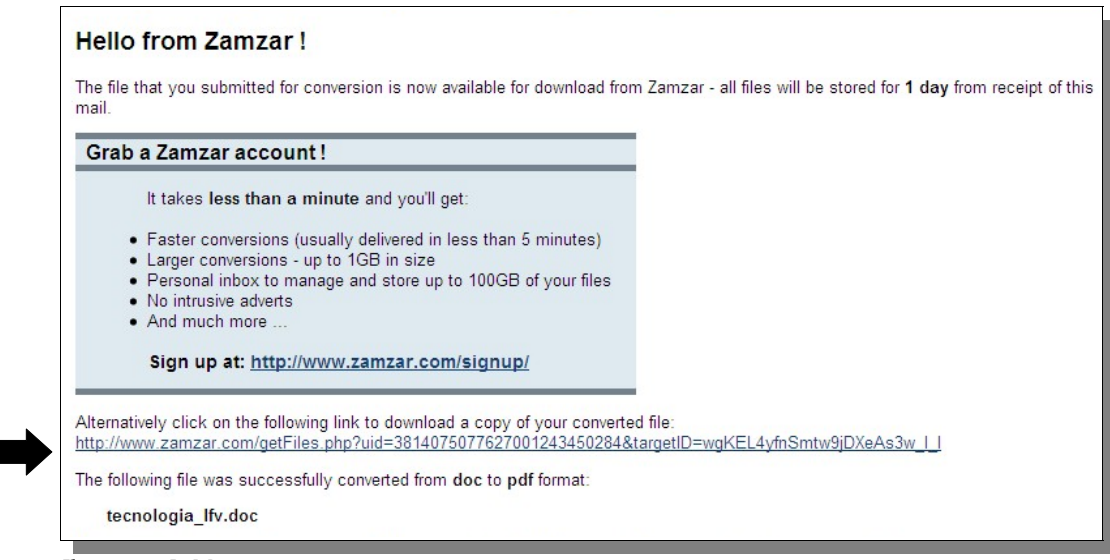

*Ilustração 5: Mensagem zamzar*

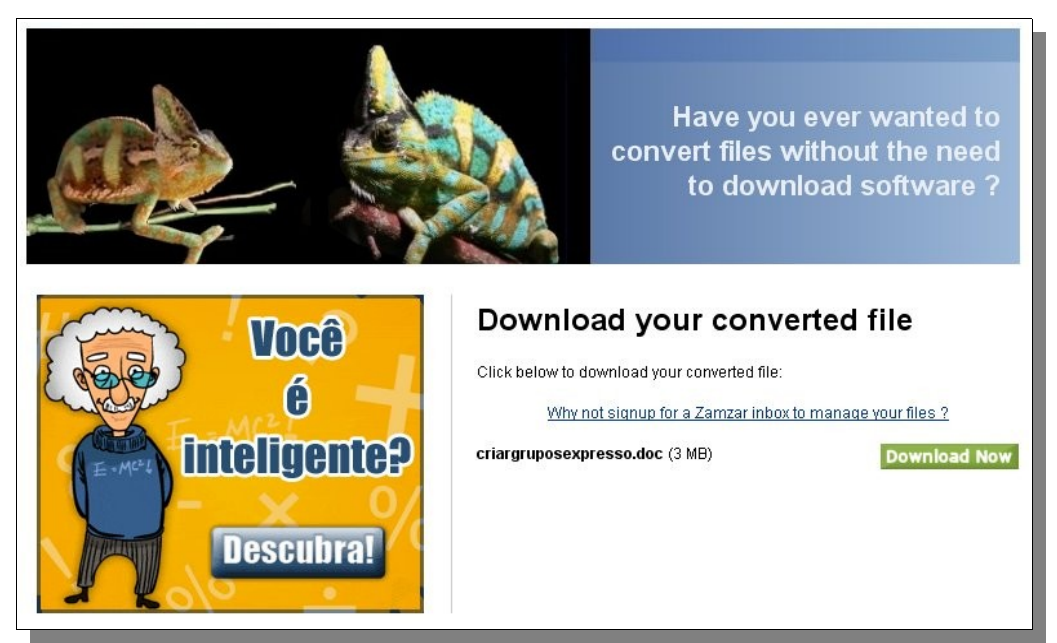

*Ilustração 6: Download do arquivo em pdf*

**Atenção:** Zamzar é um site inglês para *upload* de arquivo com até 100mb e não existe nenhuma versão em português, contudo, por questões didáticas algumas telas foram traduzidas para ilustrar esse tutorial.